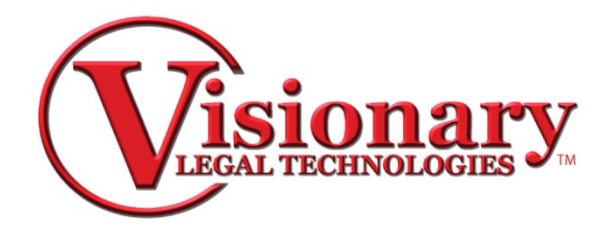

## **Visionary Viewer FAQ**

## Q. How can I keep my clips that I create in the viewer and move them to another computer?

A. Open the vdf in the viewer on the computer with the clips then select the "file" menu, then "export" "transcript". Once the "Save as" dialogue box displays you must change the "save as file type" at the bottom of the window to "Visionary deposition file (VDF)" then save your vdf file. The vdf file created now contains the clips that have been created and when opening the vdf choose the option to include the imbedded clips.

## **Q. Can I use Visionary Viewer in court?**

A. Yes the Visionary Viewer can be used in court although you will not have all the functionality of the Visionary trial presentation software.

## **Q. How do I add my own splash screen to the Viewer?**

- A. 1. Go to the 'C:\Program Files\Visionary\ViewerCDTemplate\VisionaryViewer' folder.
	- 2. Replace the 'vltlogo.gif' graphic file with one of your own file with the same name. (You may want to use the existing vltlogo.gif as a template for sizing purposes.)